# SIP calls using Android SDK

## **Overview**

SIP call on Android devices can be made both from a [browser](file:///opt/TeamCityAgent/work/e8d9ff752ef6fac0/site/WCS52/WebRTC-SIP_gateway_functions/SIP_calls_in_a_WebRTC-compatible_browser/) and using the [Android](file:///opt/TeamCityAgent/work/e8d9ff752ef6fac0/site/ANDROIDSDK11/Overview/) SDK.

## **Operation flowchart**

### **1. SIP server as a proxy server to transfer calls and RTP media**

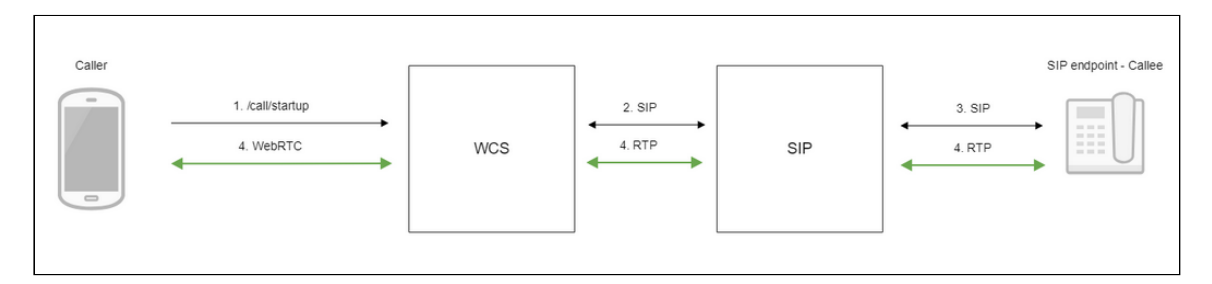

- 1. The Android device begins a call
- 2. WCS connects to the SIP server
- 3. The SIP server connects to the SIP device that receives the call
- 4. The Android device and the SIP device exchange audio and video streams

### **2. SIP server as a server to transfer calls only**

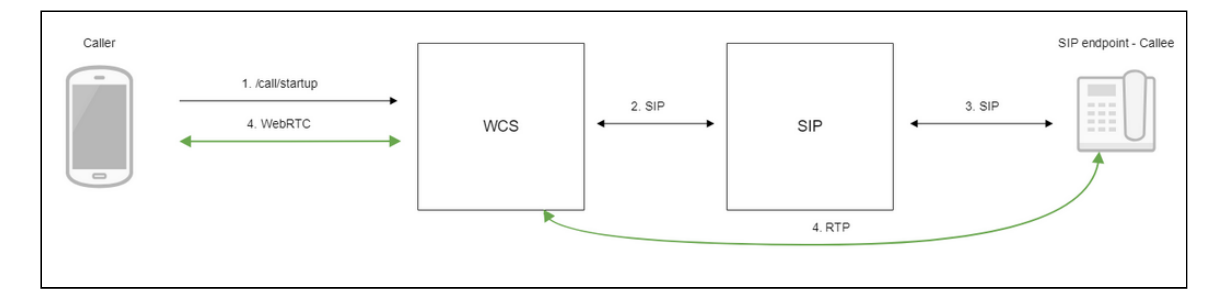

- 1. The Android device begins a call
- 2. WCS connects to the SIP server
- 3. The SIP server connects to the SIP device that receives the call
- 4. The Android device and the SIP device exchange audio and video streams

## **Testing**

### Making an outgoing call from Android to a SIP device

- 1. For the test we use:
- 2. two SIP accounts;
- 3. the [Phone](https://play.google.com/store/apps/details?id=com.flashphoner.wcsexample.phone_min) application to make a call;
- 4. a software phone to answer the call.
- 5. Install the [Phone](https://play.google.com/store/apps/details?id=com.flashphoner.wcsexample.phone_min) app to the Android device. Start the app, enter the URL of the WCS server to connect to it via Websocket and the data of the SIP account making a call:

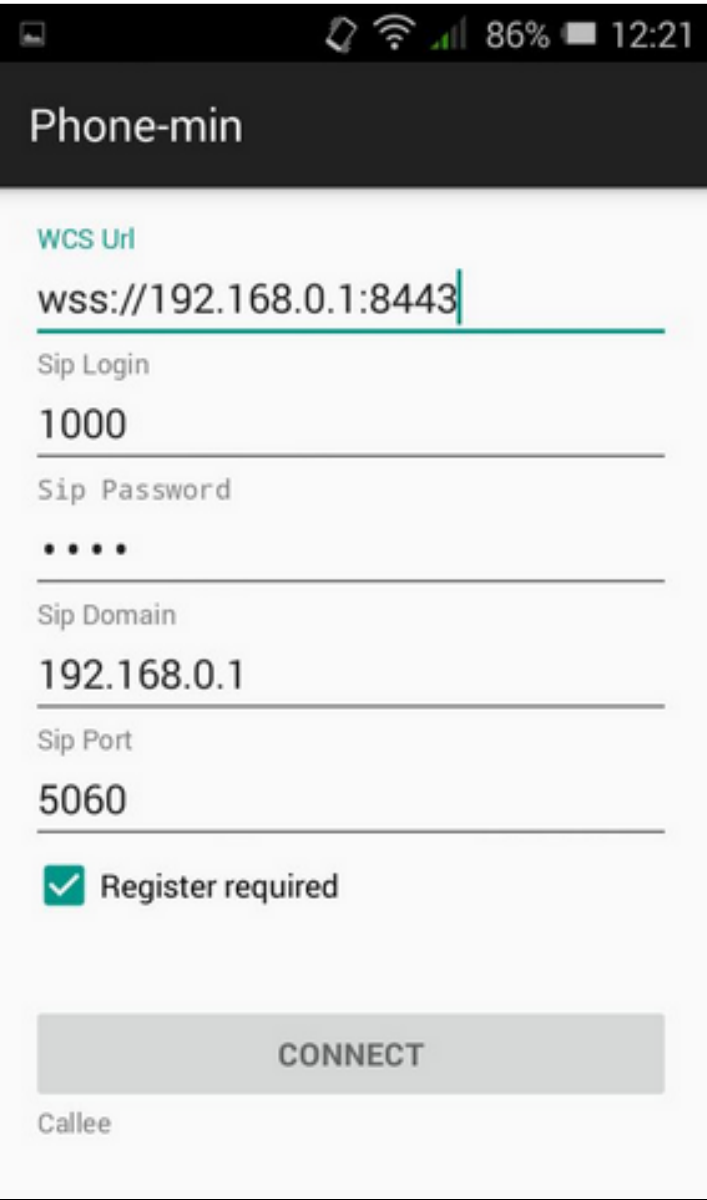

6. Run the softphone, enter the data of the SIP account that receives the call:

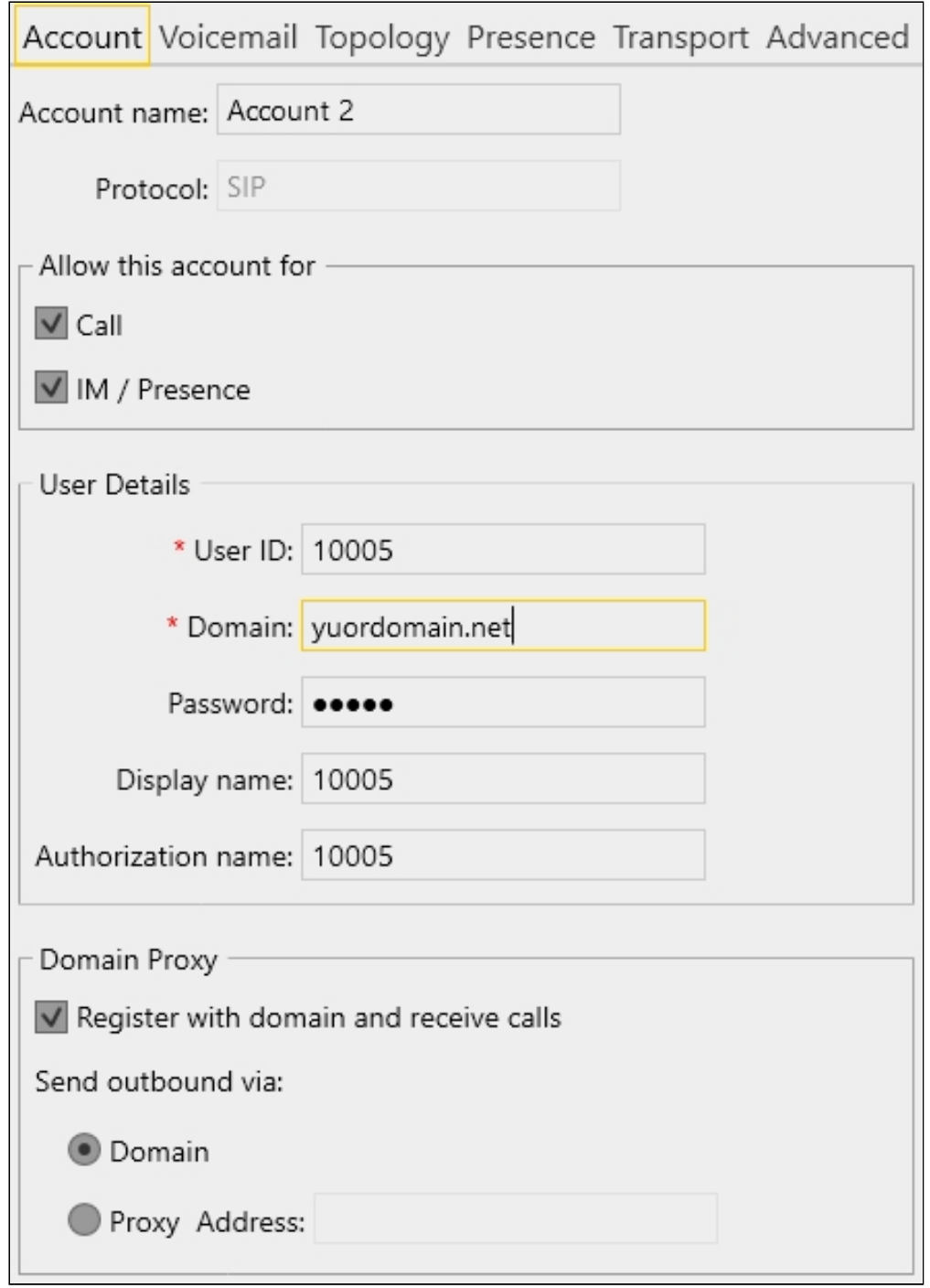

7. Tap the Connect button in the app, a connection will be established to the server. Then enter the identifier of the SIP account that receives the call and click the Call button:

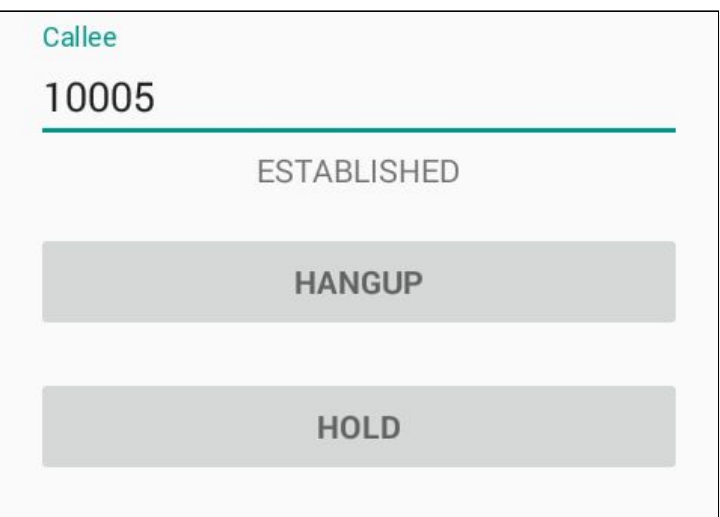

8. Answer the call in the softphone by clicking the answer button:

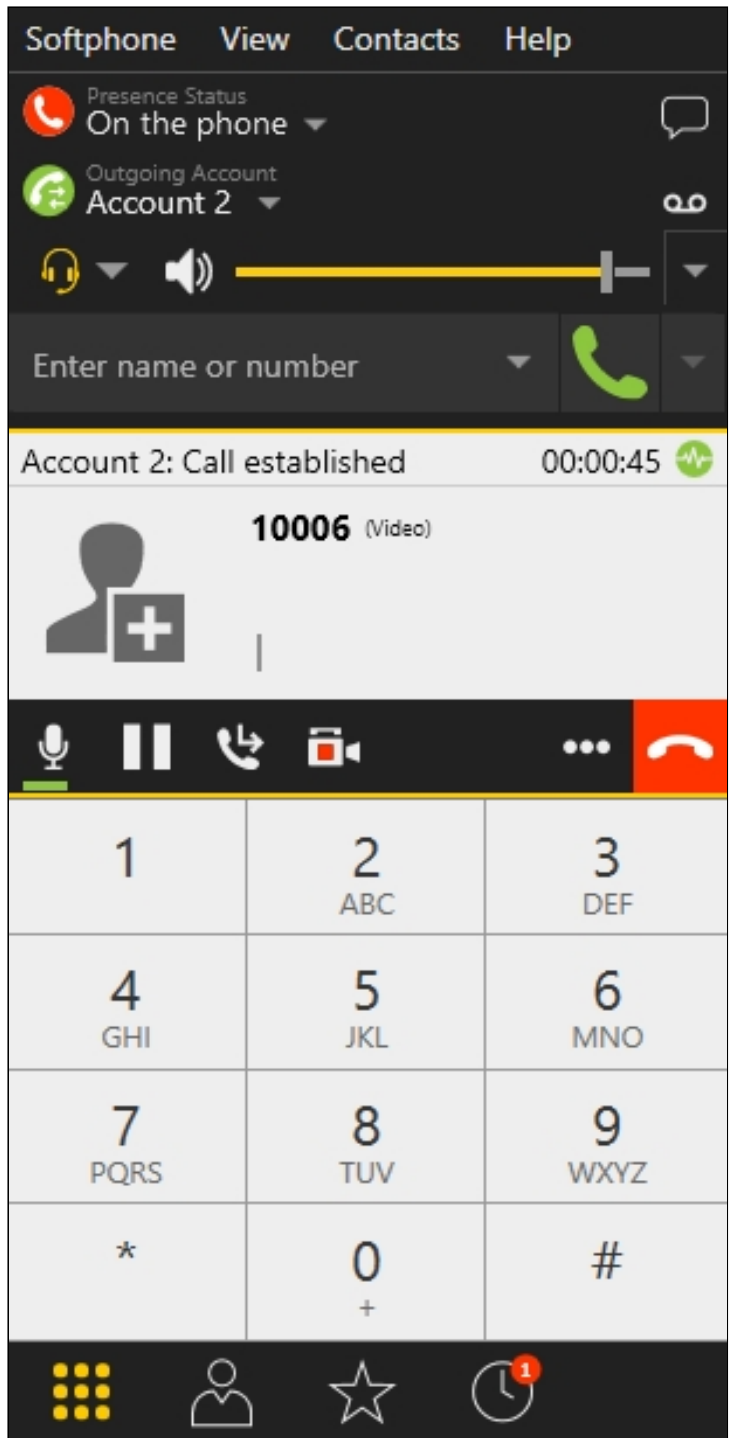

9. To terminate the call, tap the Hangup button in the application, or click the end call button in the softphone.

Receving an incoming call from a SIP device to Android

- 1. For the test we use:
- 2. two SIP accounts;
- 3. a softphone to make a call;
- 4. the [Phone](https://play.google.com/store/apps/details?id=com.flashphoner.wcsexample.phone_min) application to answer the call.
- 5. Install the [Phone](https://play.google.com/store/apps/details?id=com.flashphoner.wcsexample.phone_min) app to the Android device. Start the app, enter the URL of the WCS server to connect via Websocket and the data of the SIP account that receives the call:

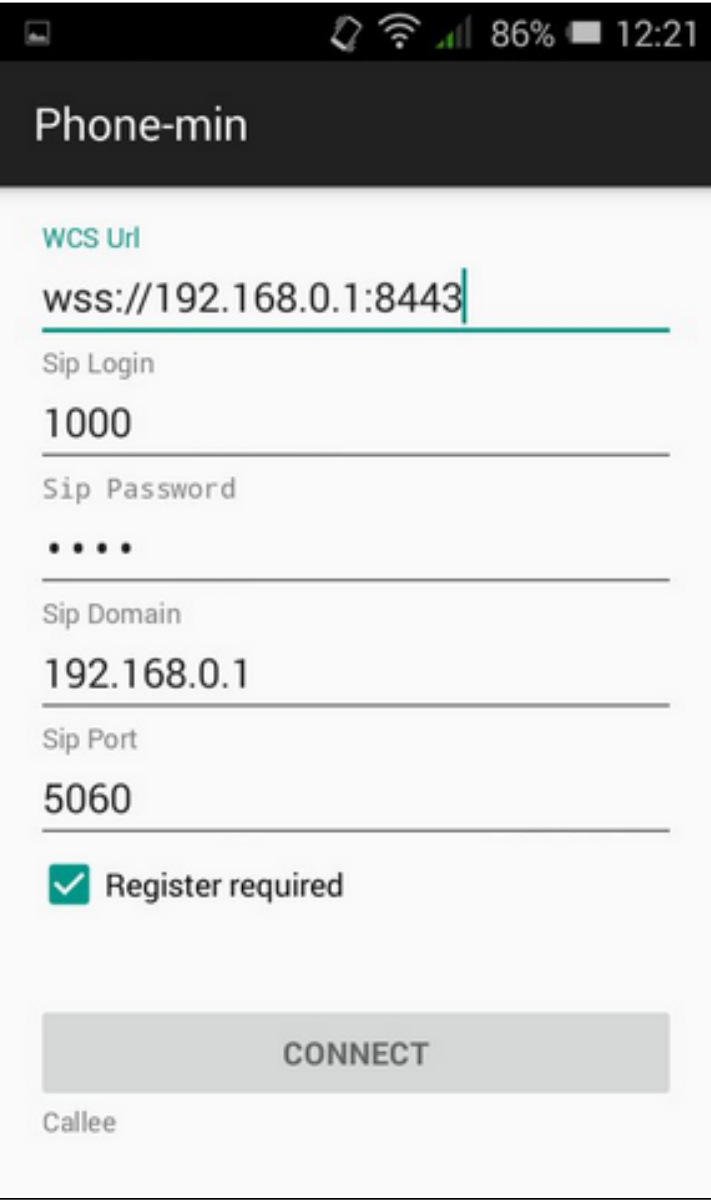

Tap the Connect" button in the app to establish a connection to the WCS server.

6. Run the software phone and enter the data of the SIP account making the call:

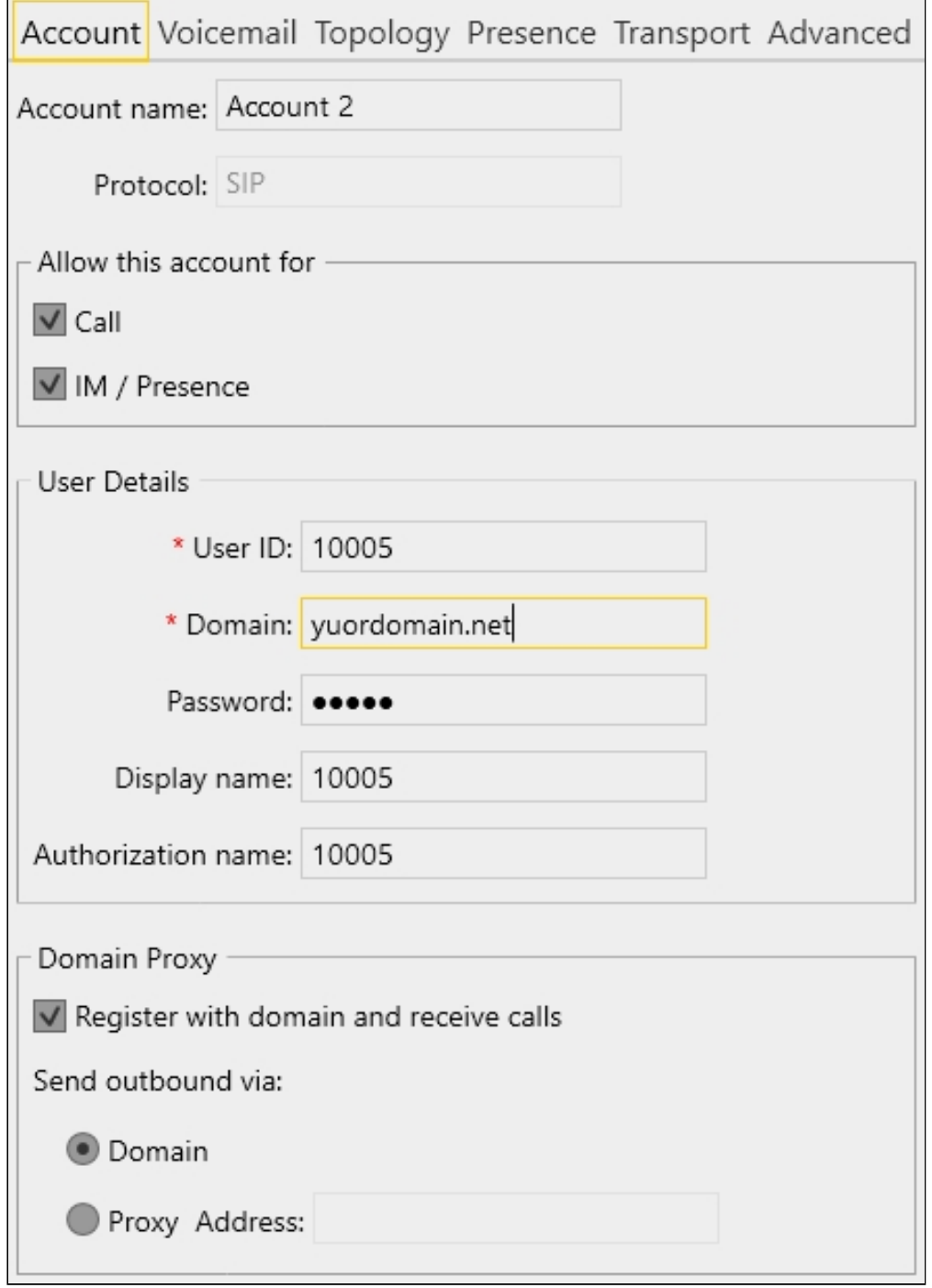

7. In the softphone enter the identifier of the SIP account that receives the call and click the call button:

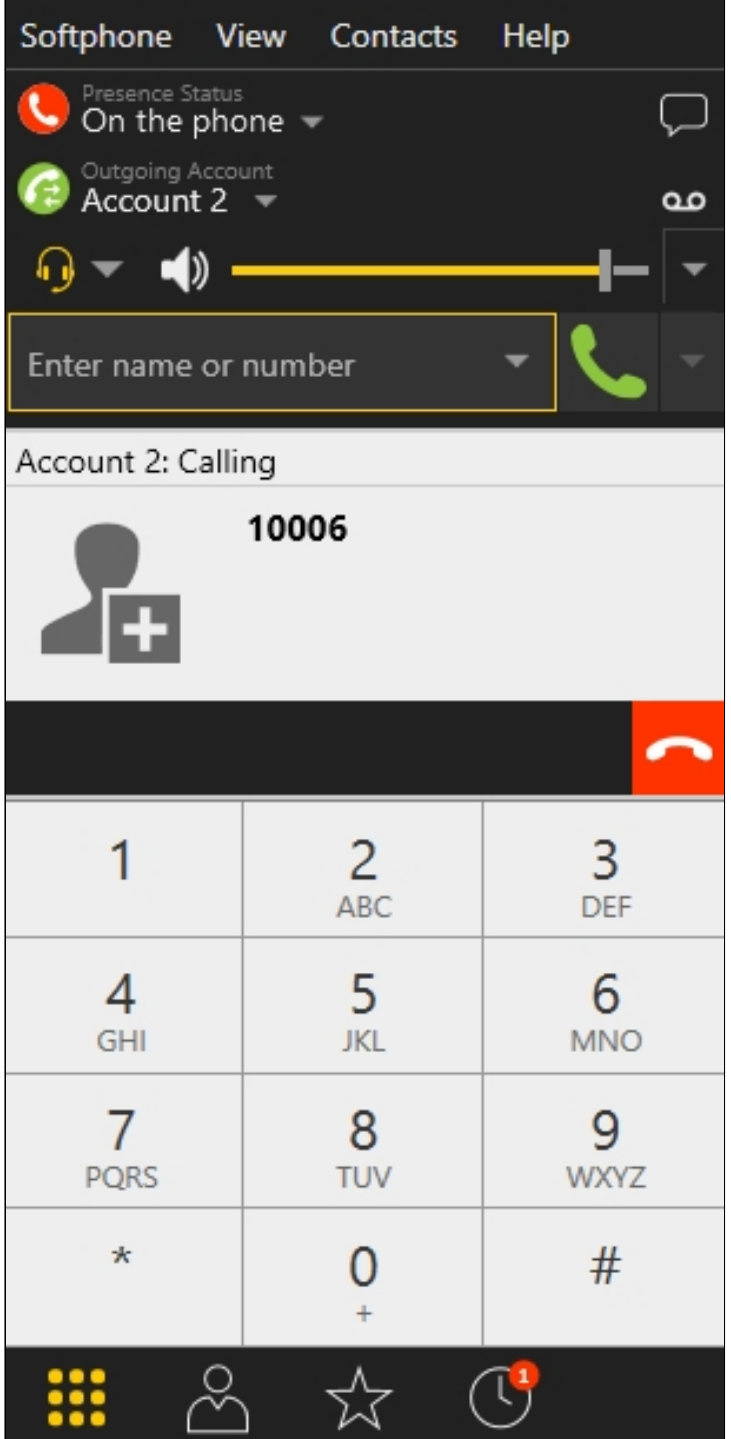

8. Answer the call in the application by tapping Answer :

m.

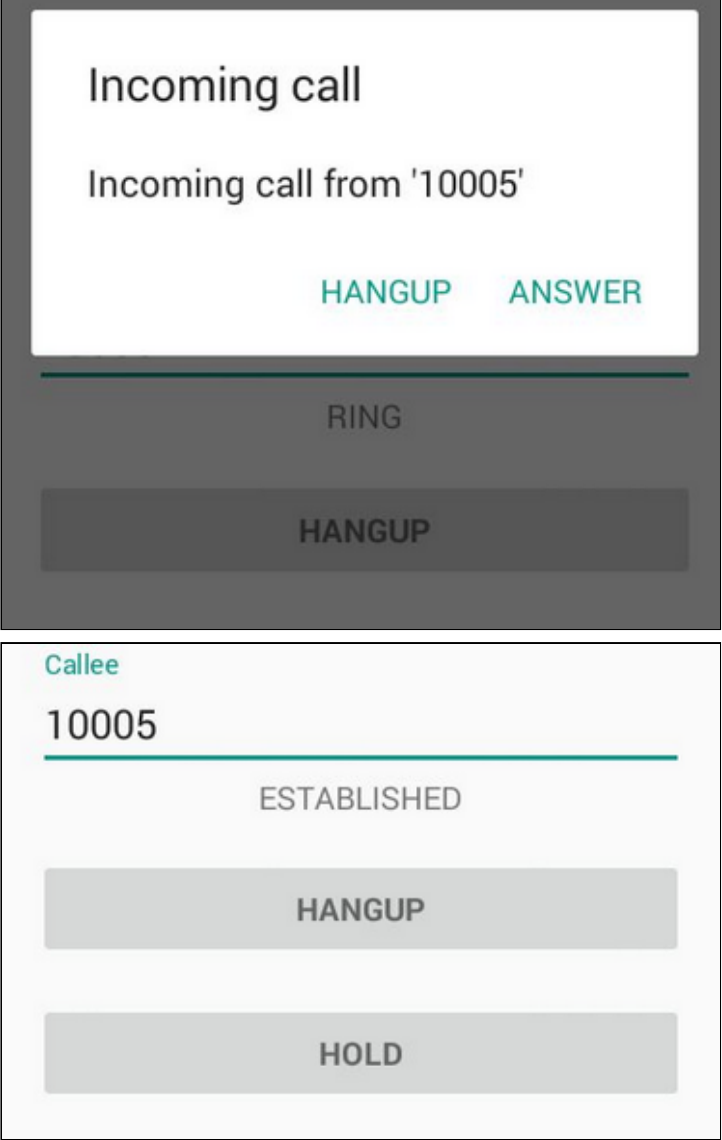

9. In the softphone make sure the call has started:

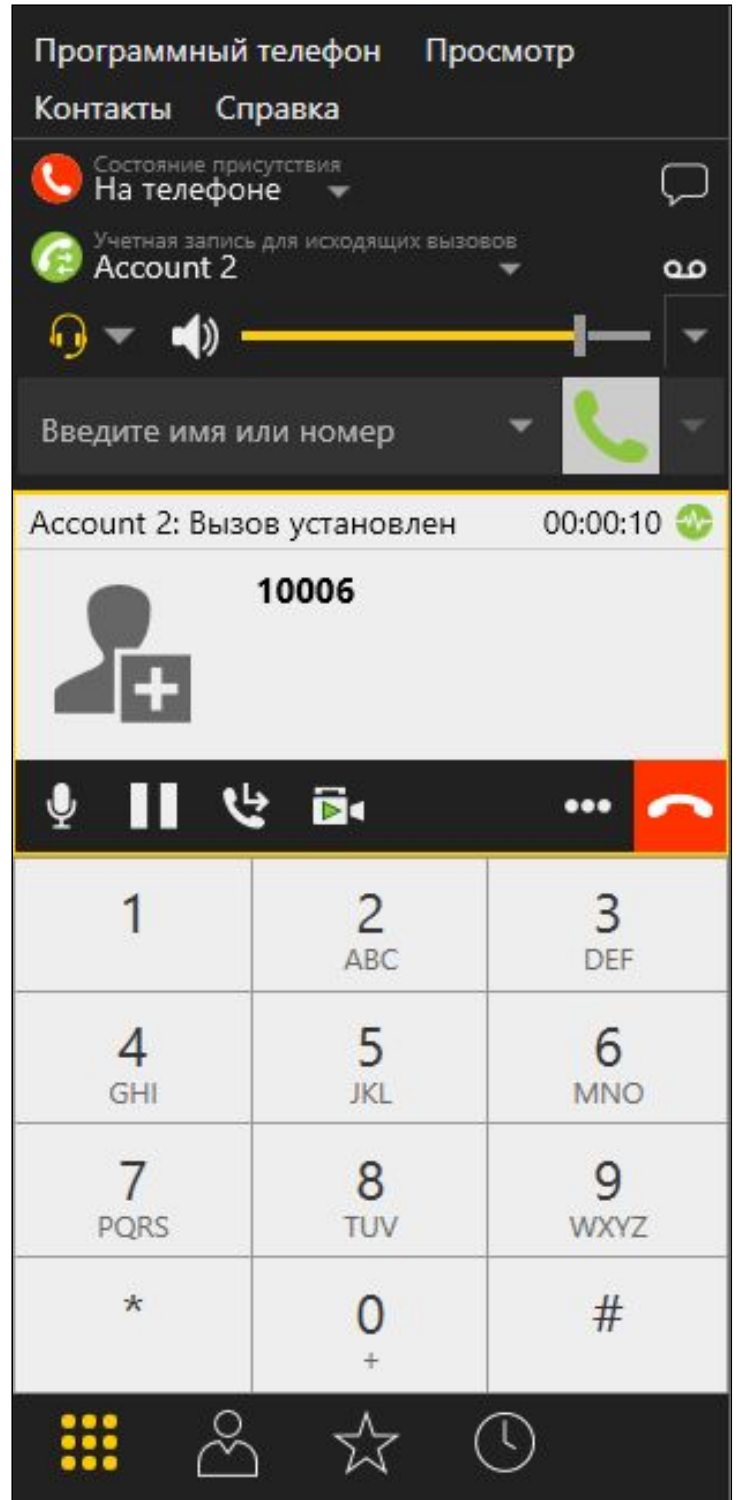

10. To terminate the call, tap the Hangup button in the app, or click the end call button in the softphone.

## **Call flow**

Below is the call flow when using the Phone-min example to create a call

#### [PhoneMinActivity.java](https://github.com/flashphoner/wcs-android-sdk-samples/blob/master/phone-min/src/main/java/com/flashphoner/wcsexample/phone_min/PhoneMinActivity.java)

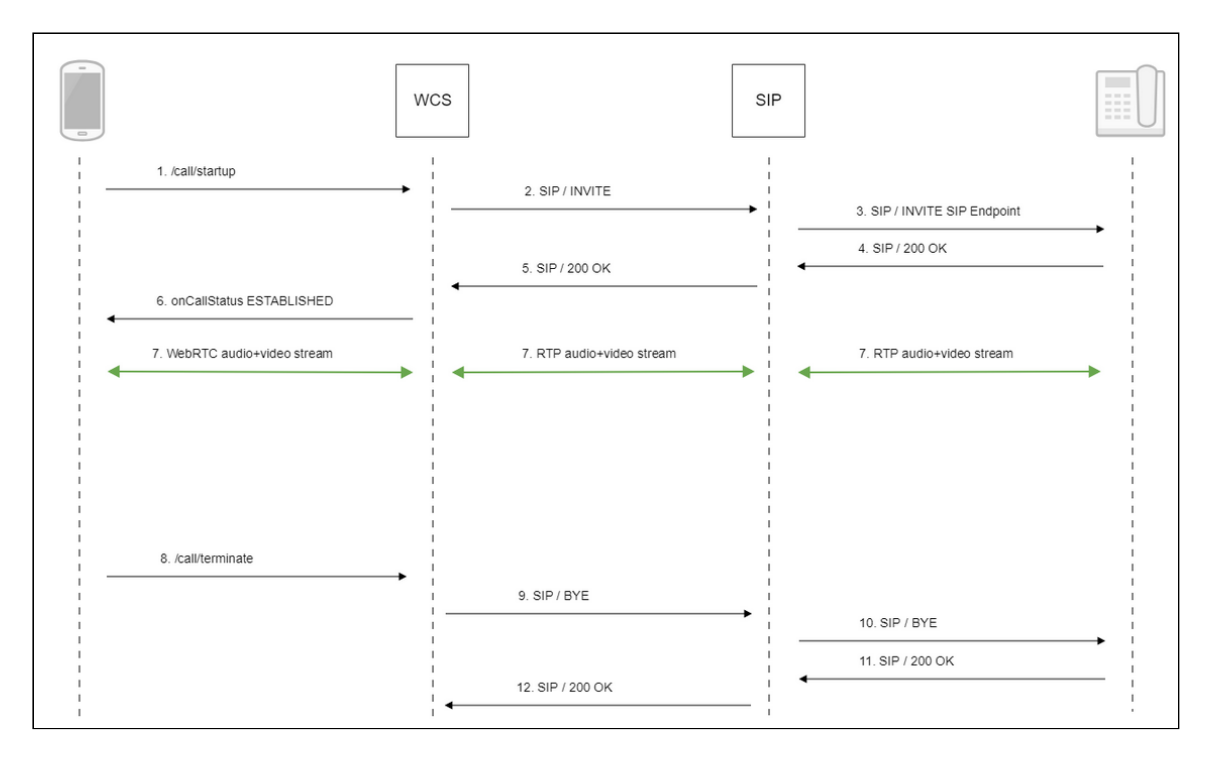

#### 1. Creating a call

#### Session.createCall(), Call.call() [code](https://github.com/flashphoner/wcs-android-sdk-samples/blob/b3412c24c05fdbad85ba724b4f89ff2dfcbb8f71/phone-min/src/main/java/com/flashphoner/wcsexample/phone_min/PhoneMinActivity.java#L510)

```
CallOptions callOptions = new
CallOptions(mCalleeView.getText().toString());
AudioConstraints audioConstraints =
callOptions.getConstraints().getAudioConstraints();
MediaConstraints mediaConstraints =
audioConstraints.getMediaConstraints();
call = session.createCall(callOptions);
call.on(callStatusEvent);
 * Make the outgoing call
call.call();
Log.i(TAG, "Permission has been granted by user");
```
#### 2. Sending SIP INVITE to the SIP server

- 3. Sending SIP INVITE to the SIP device
- 4. Receiving a confirmation from the SIP device
- 5. Receiving a confirmation from the SIP server
- 6. Receiving from the server an event confirming successful connection.
- 7. The caller and the callee exchange audio and video streams
- 8. Terminating the call

### Call.hangup() [code](https://github.com/flashphoner/wcs-android-sdk-samples/blob/b3412c24c05fdbad85ba724b4f89ff2dfcbb8f71/phone-min/src/main/java/com/flashphoner/wcsexample/phone_min/PhoneMinActivity.java#L438)

```
if (mCallButton.getTag() == null ||Integer.valueOf(R.string.action_call).equals(mCallButton.getTag())) {
    if ("".equals(mCalleeView.getText().toString())) {
        return;
} else {
   mCallButton.setEnabled(false);
   call.hangup();
   call = null;}
```
- 9. Sending SIP BYE to the SIP server
- 10. Sending SIP BYE to the SIP device
- 11. Receiving a confirmation from the SIP device
- 12. Receiving a confirmation from the SIP server

## Known issues

1. It's impossible to make a SIP call if SIP Login and SIP Authentification name fields contain unappropriate characters

```
SIP call stucks in PENDING state
RFC3261, SIP Login and SIP Authentification name should not contain any
of unescaped spaces and special symbols and should not be enclosed in angle brackets \langle \cdot \rangle.
For example, this is not allowed by the specification
and this is allowed
Symptoms
Solution
  sipLogin='Ralf C12441@host.com'
  sipAuthenticationName='Ralf C'
  sipPassword='demo'
  sipVisibleName='null'
  sipLogin='Ralf_C12441'
  sipAuthenticationName='Ralf_C'
  sipPassword='demo'
  sipVisibleName='Ralf C'
```